## **TERN CUSB 8-bit FIFO Installation Guildlines**

Please note that these instructions were generated using a Windows XP machine. The specific windows you see might differ depending on OS or service pack.

1. Connect the USB Device to your computer. A bubble will confirm device detection. (Figure 1)

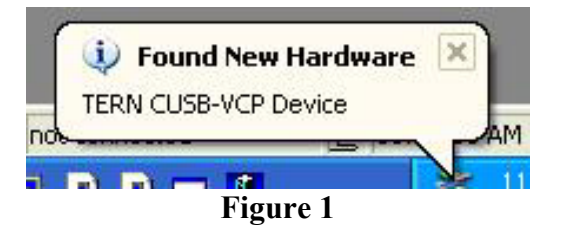

2. The *'Found New Hardware Wizard'* will pop up after a few seconds.

Depending on your version of Windows, you might also see an option to connect to "Windows Update" in order to search for search. Be sure to select the '*No, not this time*' option. Click '*Next*'. (Figure 2)

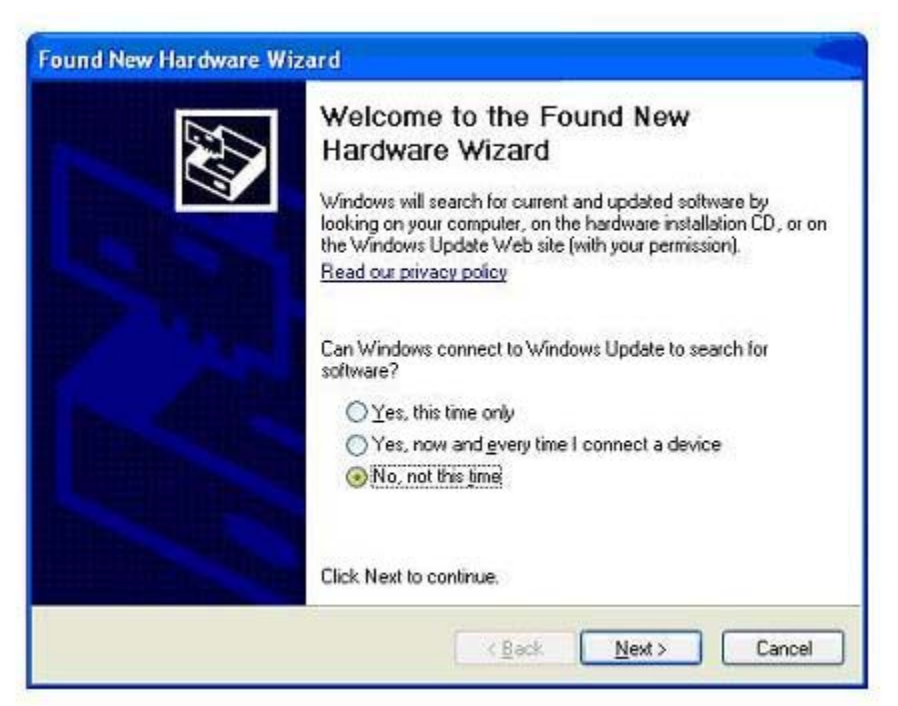

**Figure 2** 

3. Click on '*Install from a list of specific location'*. (Figure 3)

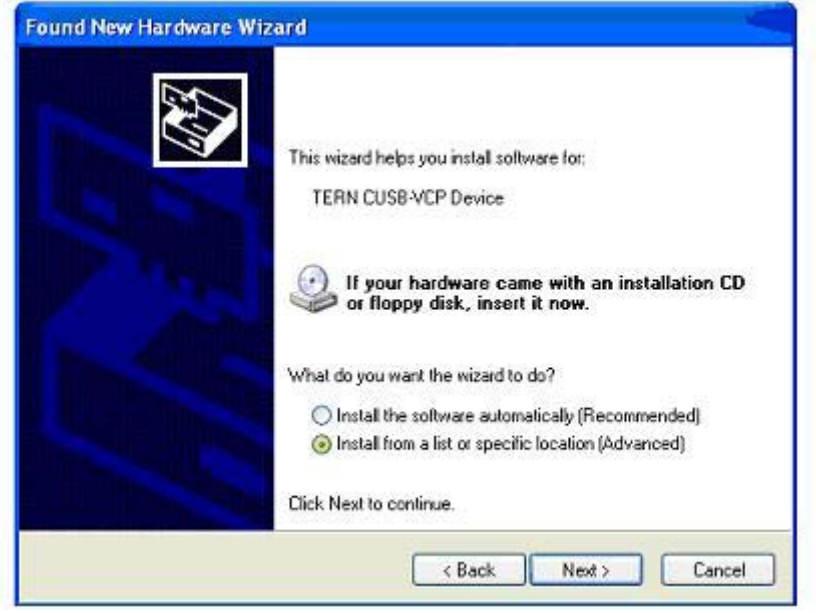

**Figure 3** 

4. Click on *'Search for the best driver in these locations*.'

Depending on how you plan on working with your new TERN USB device, you can choose between two drivers: VCP, and 'Direct'.

- the 'Direct' version of drivers is only used for specialized PC-applications that needs to work with the USB chipset directly. These drivers can be found in the *ternusb\cusb-direct* directory. More information for this mode can be found in the FTDI chipset documentation.
- The most common installation will be 'VCP' (Virtual COM Port). With these drivers, your USB connection is seen on the PC side as a traditional COM port, allowing easy compatibility with existing programs. All current TERN utilities support VCP drivers only.

The rest of this manual covers the installation for the VCP drivers only. Make sure to include the path  $\frac{Tern\{186\}Samples\{TERNUSB\}cusp\cdot (Figure\ 4)}{TERNUSB\cdot (Figure\ 4)}$ 

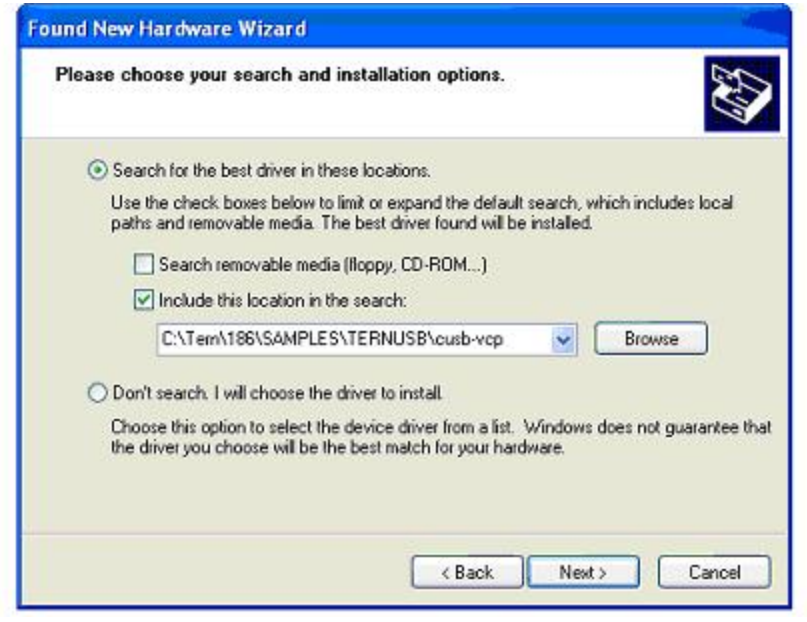

**Figure 4** 

5. If you receive a warning about certification, click *'Continue Anyway'*. (Figure 5)

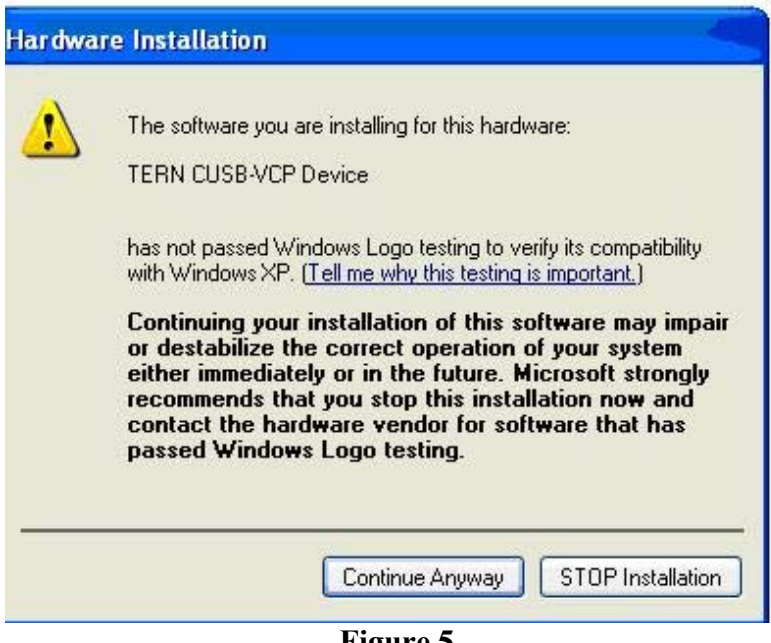

- **Figure 5**
- 6. The process will resume and install the required drivers.
- **7.** Once it is complete, showing successful installation, press '*Finish*'.

8. Wait a few seconds, and another '*Found New Hardware Wizard'* will pop up. This will install the rest of the drivers needed for VCP support. These steps will be basically a repeat of the previous steps.

Again, click '*No, not this time'* if asked to download drivers via *Windows Update.*  (Figure 6)

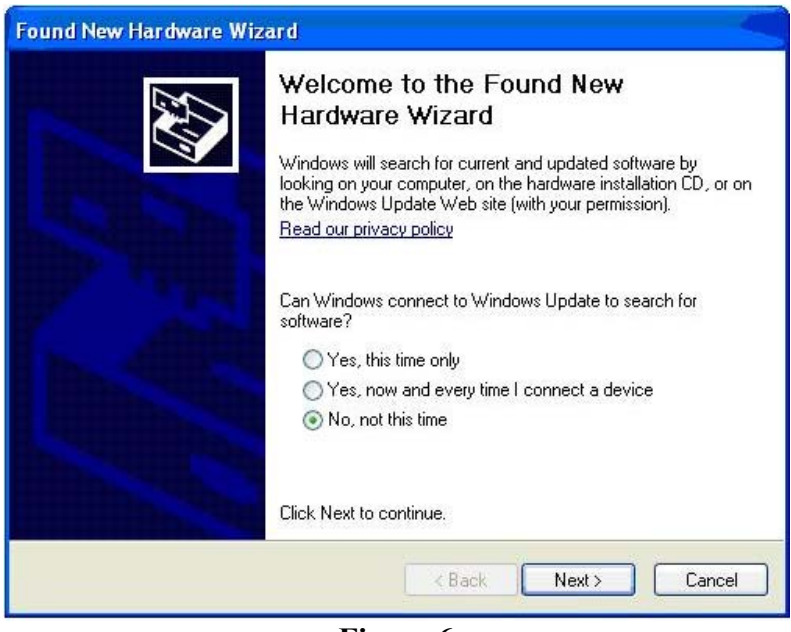

**Figure 6** 

9. '*USB Serial Port'* should be the target this time. Click '*Install from a list or specific location.*' (Figure 7)

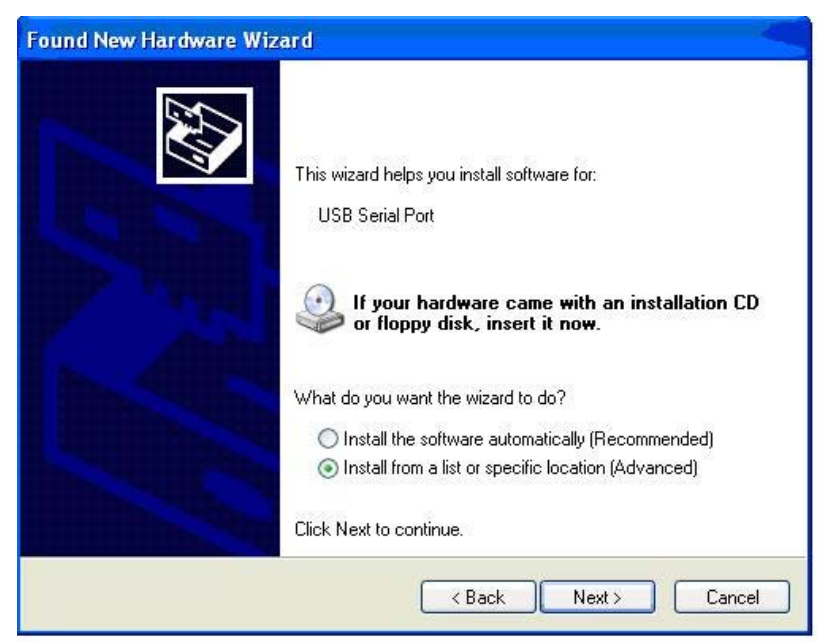

**Figure 7** 

10. Click '*Search for the best driver in these locations*.' Use the same location as before ( *\Tern\186\Samples\TERNUSB\cusb-vcp* ) (Figure 8)

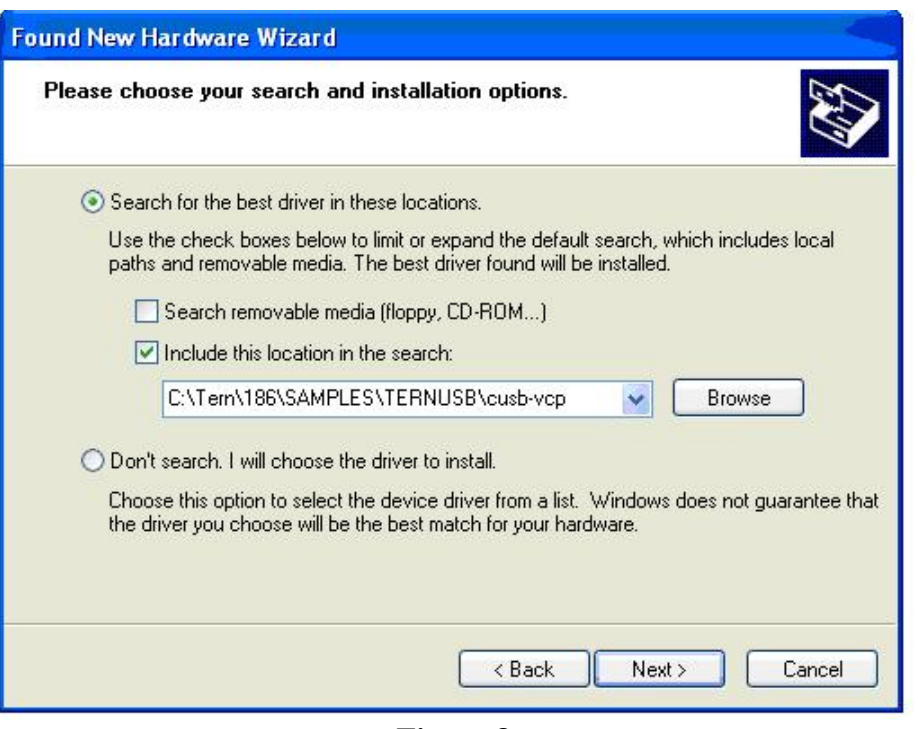

**Figure 8** 

- 11. Click '*Continue anyway'* if warned. The process should complete successfully. Click '*Finish'* when done.
- 12. The drivers should now be installed successfully. You can confirm this by selectingControl Panel; click on 'Systems'; select the 'Hardware Tab'; click on 'Device Manager'.Look for the TERN VCP device shown in the device listing, under Ports.

## **TIPS**

## **[1] FTCLEAN.EXE**

1. If you experience problems, you can 'clean' your system of old drivers by running \Tern\186\Samples\TERNUSB\FTCLEAN\FTCLEAN.EXE

2. DISCONNECT your USB device. Click on 'Clean System'.

3. Click 'Ok', then 'Yes' on the following pop-up windows. (Figure T1)

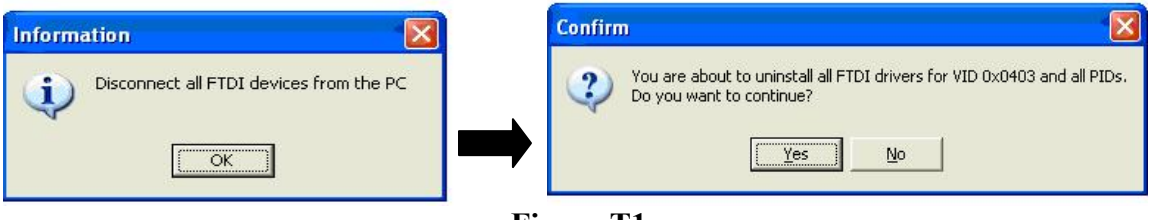

**Figure T1** 

4. A second chance to quit will pop-up. Click 'No' to proceed with FTCLEAN. (Fig. T2)

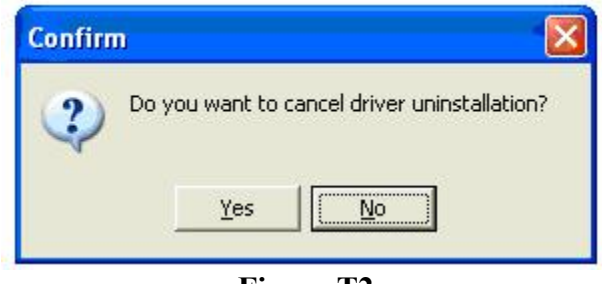

**Figure T2** 

5. When the 'cleaning' is complete, press 'Exit'.

## **[2] PORT ASSIGNMENT**

- If necessary, you can change the COM PORT assigned to your USB device from the control panel.
	- 1. Open your Control Panel.
	- 2. Open 'System'.
	- 3. Click the 'Hardware' tab.
	- 4. Click on 'Device Manager' button.
	- 5. Open the 'Ports' section. (Click on the '+')
	- 6. Right click on the 'TERN CUSB-VCP Port' and select 'Properties'.
	- 7. Click on the 'Port Setting' tab.
	- 8. Click the 'Advanced' button.
	- 9. Change the COM port here. You may be required to reboot.